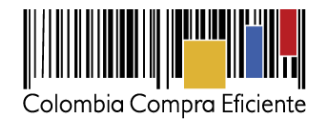

Versión 1

# Guía de uso del portal de Proveedores de la Tienda Virtual del Estado **Colombiano**

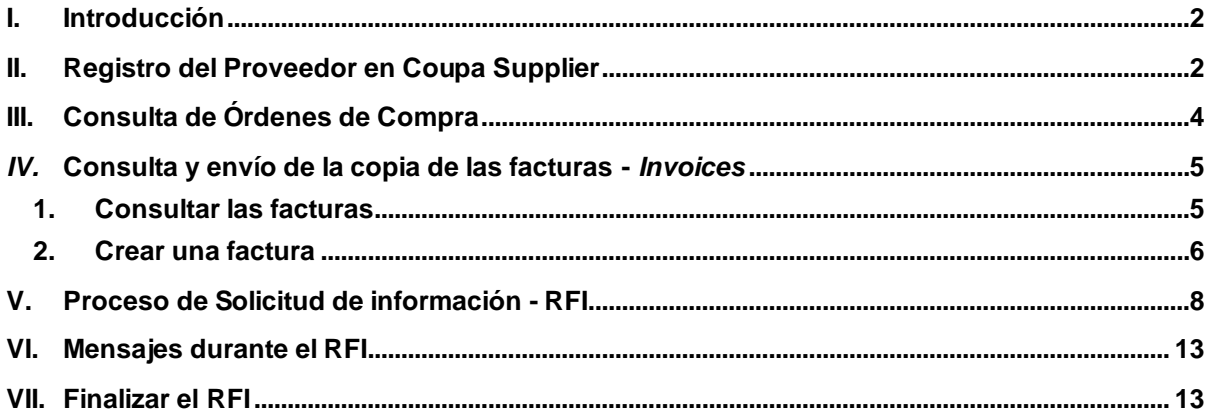

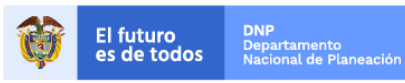

Colombia Compra Eficiente Tel. (+57 1)7956600 · Carrera 7 No. 26 - 20 Piso 17 · Bogotá - Colombia

www.colombiacompra.gov.co

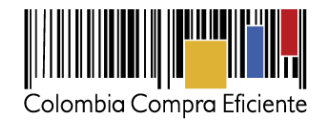

### <span id="page-1-0"></span>**I. Introducción**

El portal de Proveedores de la Tienda Virtual del Estado Colombiano - Coupa Supplier es una herramienta que Colombia Compra Eficiente pone a disposición de los Proveedores de la Tienda Virtual del Estado Colombiano durante la ejecución de las Órdenes de Compra. A través de *Coupa Supplier* el Proveedor puede consultar las Órdenes de Compra que le generan las Entidades Compradoras y enviar copia de las facturas.

# <span id="page-1-1"></span>**II. Registro del Proveedor en Coupa Supplier**

Para acceder al portal de Proveedores de la Tienda Virtual del Estado Colombiano – Coupa Supplier, Colombia Compra Eficiente envía un correo de invitación al Proveedor adjudicado en los diferentes Acuerdos Marco de Precios, a través del cual, este puede configurar sus datos y contraseña.

Una vez generada la cuenta, debe ingresar a la página [https://supplier.coupahost.com](https://supplier.coupahost.com/) e iniciar sesión con su correo y contraseña.

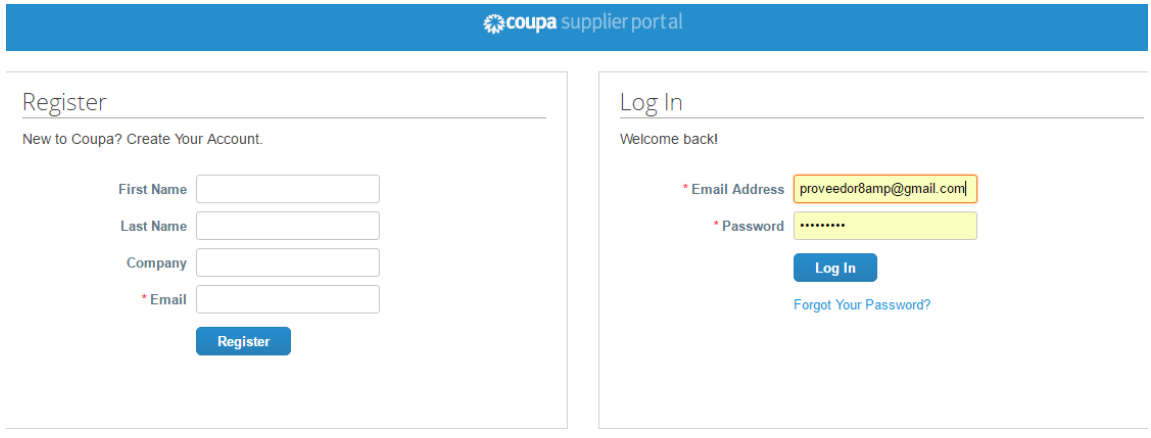

La página de inicio del "Coupa Supplier Network" se describe a continuación:

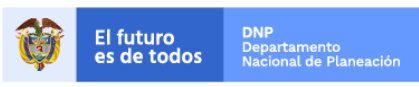

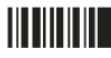

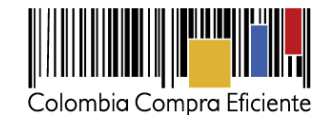

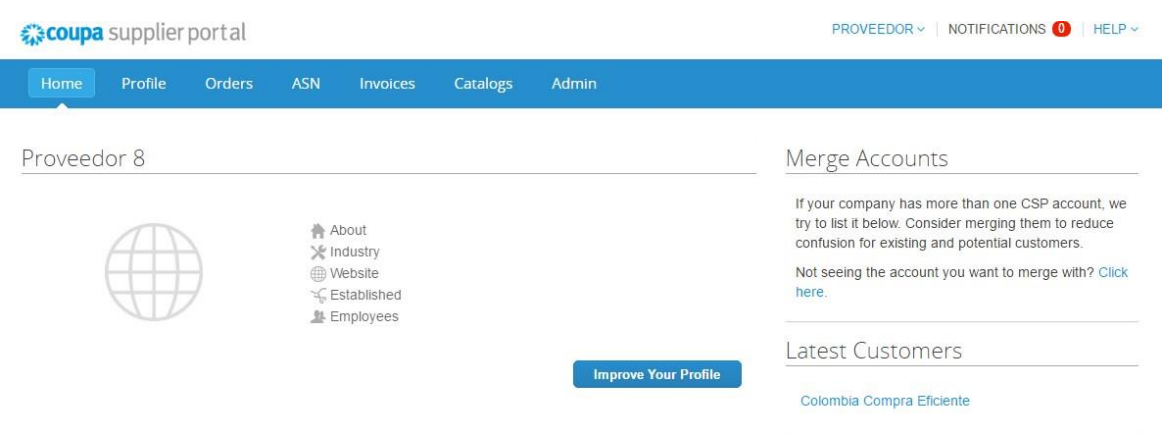

De manera preventiva y con el fin de evitar que el servidor de correos bloquee los correos entrantes de la Tienda Virtual del Estado Colombiano, y que estos sean etiquetados como un SPAM, Colombia Compra Eficiente solicita que el área encargada realice las siguientes tareas:

(i) -Habilitar las siguientes IP en los servidores de correo:

199.255.192.0/22 199.127.232.0/22 54.240.0.0/18 DNS (\*.smtp-out.amazonses.com)

(ii)-Deshabilitar la opción reverse-lookup para detectar spam en el servidor de correo, puesto que los servidores de Amazon SES envían el correo, pero el remitente aparece como Colombia Compra y cuando ejecuta la acción de reverse lookup con los registros PTR está detectando que no es Colombia Compra sino Amazon y lo clasifica como Spam.

### *Nota:*

El Proveedor NO debe realizar ningún tipo de actualización de datos de contacto directamente en Coupa Supplier pues eso puede generar errores en el sistema.

En caso de que el Proveedor desee modificar el correo electrónico para la recepción de las Solicitudes de Cotización y de las Órdenes de Compra debe notificar el cambio del correo por escrito a Colombia Compra Eficiente quien actualizará el correo máximo 3 días hábiles después de la solicitud. El Proveedor debe tener en cuenta que la actualización de correo solo aplica para nuevos eventos que se generen a partir de la actualización, así que debe asegurar tener las dos cuentas de correo activas hasta que se culminen los eventos de cotización en proceso.

**Clausula Notificaciones**: Para actualizar los datos suministrados por el Proveedor para envío de notificaciones (ver cláusula del contrato), el Proveedor debe enviar un documento firmado por el representante legal informando la actualización de los datos.

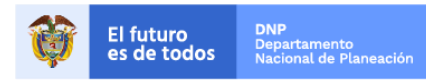

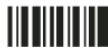

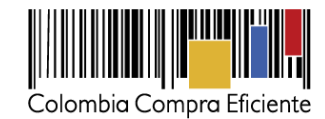

### <span id="page-3-0"></span>**III. Consulta de Órdenes de Compra**

Para consultar las Órdenes de Compra, el Proveedor debe hacer clic en "Orders" en la barra superior.

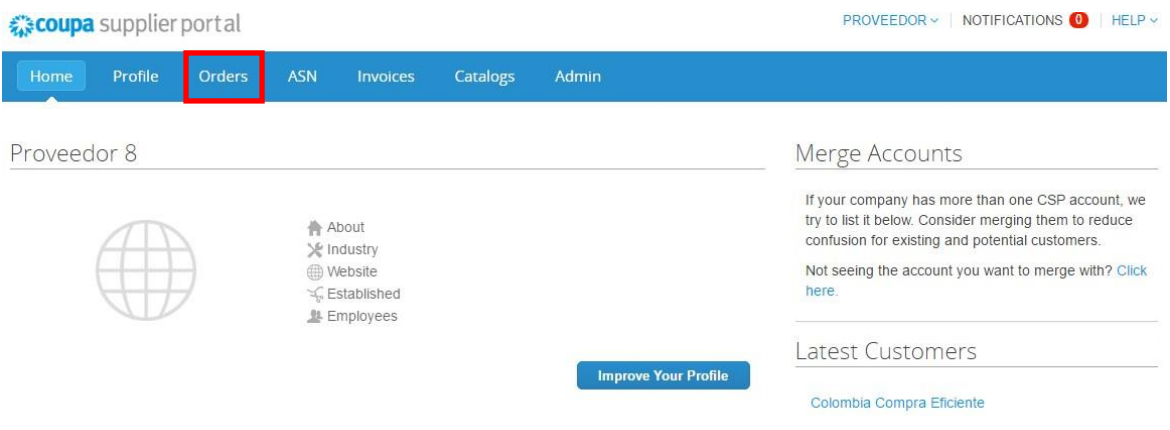

Al ingresar se despliegan todas las Órdenes de Compra - *Purchase Orders* emitidas por la Entidad Compradora al Proveedor. Las Órdenes se visualizan con el número, fecha, estado, los artículos, el total y las acciones que puede realizar sobre las Órdenes de Compra. Puede ordenar la visualización de las Órdenes de Compra haciendo clic sobre el título de la columna con el criterio de ordenación que desea aplicar.

Para ingresar a la Orden de Compra debe hacer clic en el número de la Orden.

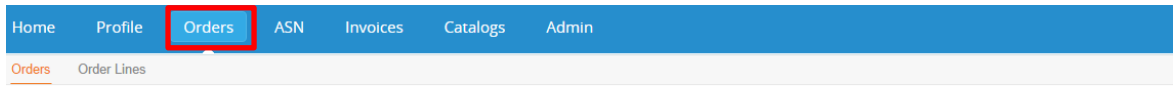

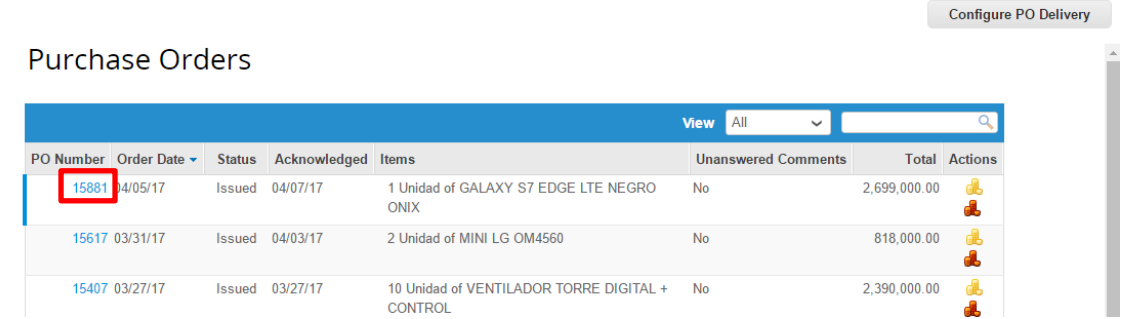

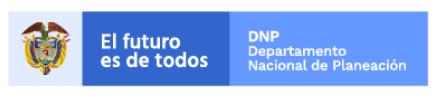

4

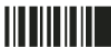

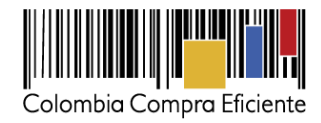

# <span id="page-4-0"></span>*IV.* **Consulta y envío de la copia de las facturas -** *Invoices*

### <span id="page-4-1"></span>**1. Consultarlas facturas**

Para consultar las facturas, el Proveedor debe hacer clic en "Invoices" en la barra superior.

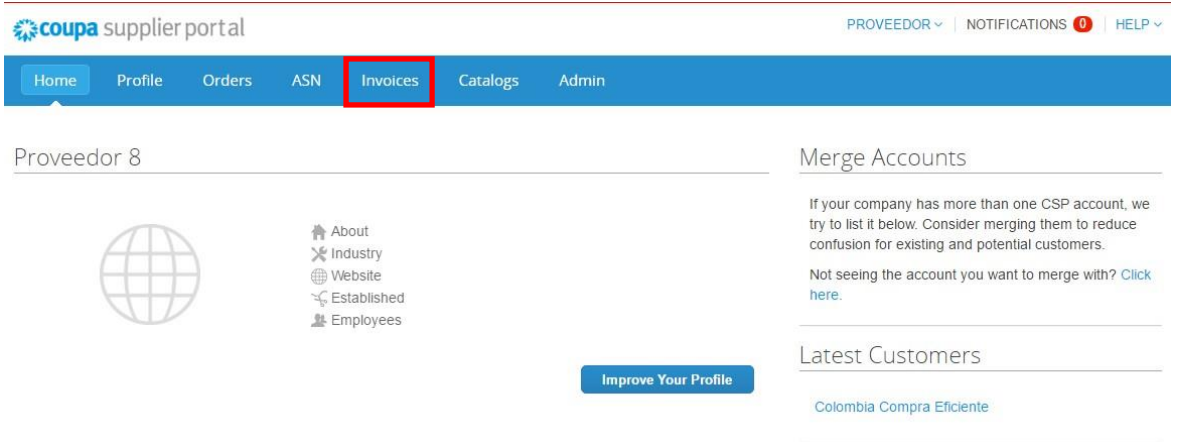

Las facturas o "Invoices" se encuentran centralizadas en esta consulta. Las facturas se visualizan con el número de la factura, la Orden de Compra asociada a esta y su estado. Puede agregar criterios de visualización dando clic en el botón "View" y posteriormente en la opción "Create"o puede ordenar la información visualizada haciendo clic sobre el título de la columna con el criterio de ordenación que desea aplicar. También puede exportar el contenido visualizado a Excel haciendo clic en "Export to".

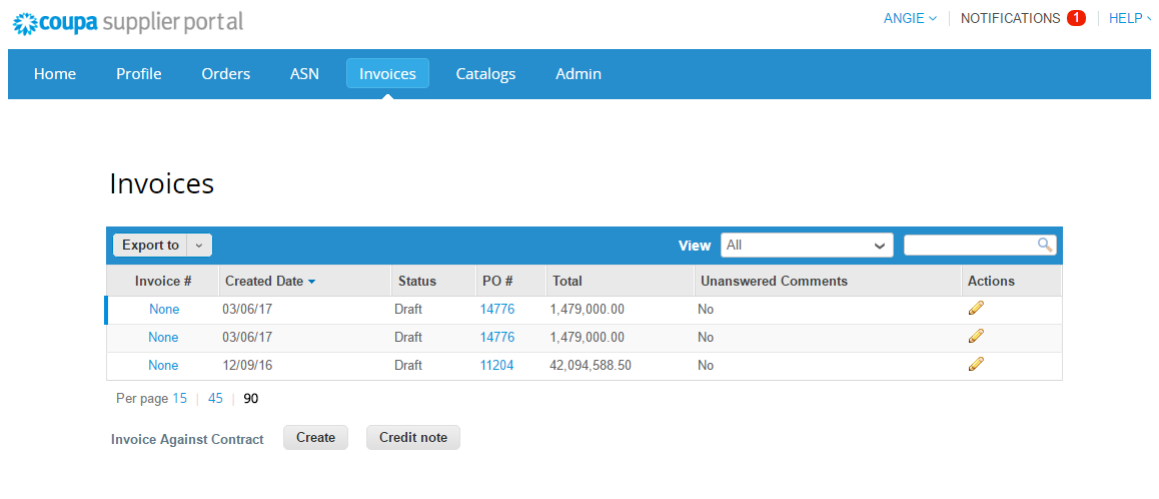

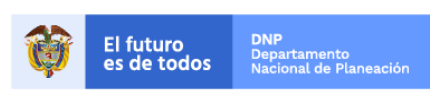

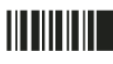

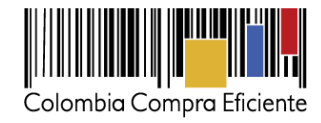

### <span id="page-5-0"></span>**2. Crear una factura**

Para crear la copia de la facturar en la Tienda Virtual del Estado Colombiano, el Proveedor debe ingresar a la opción de consulta de Órdenes de Compra como está definido en la sección IV.1, identificar la Orden de Compra que desea facturar y hacer clic en la acción "Crear factura - *Create Invoice*" <sup>de</sup> para generar la plantilla donde diligencia la factura.

Catalogs Admin Profile Orders Order Lines Configure PO Delivery **Purchase Orders** View All  $\checkmark$ PO Number Order Date v Status Acknowledged Items **Unanswered Comments** Total Action 15881 04/05/17 Issued 04/07/17 1 Unidad of GALAXY S7 EDGE LTE NEGRO **No** 2,699,000.00 ONIX 15617 03/31/17 Issued 04/03/17 2 Unidad of MINI LG OM4560 818,000.00 **No** d 15407 03/27/17 Issued 03/27/17 10 Unidad of VENTILADOR TORRE DIGITAL + No 2,390,000.00 CONTROL

El Proveedor debe diligenciar la información de la factura.

#### Create Invoice Create

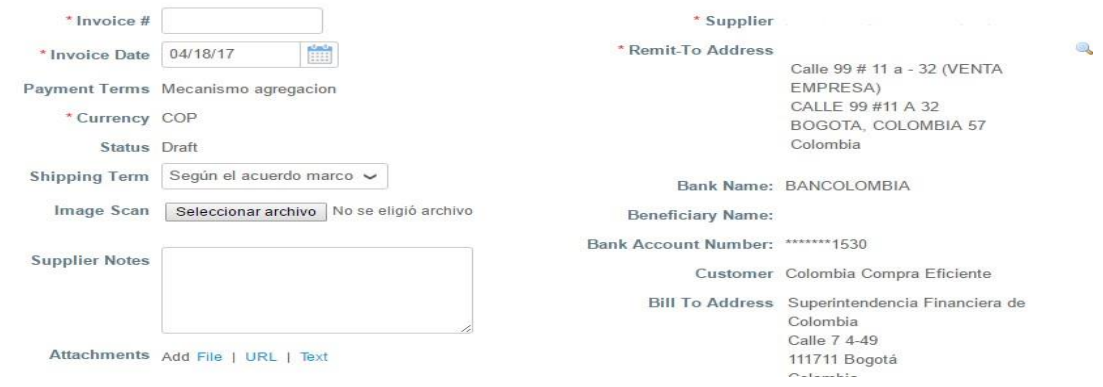

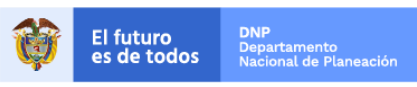

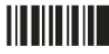

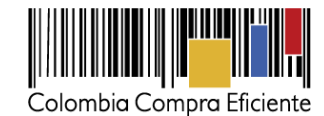

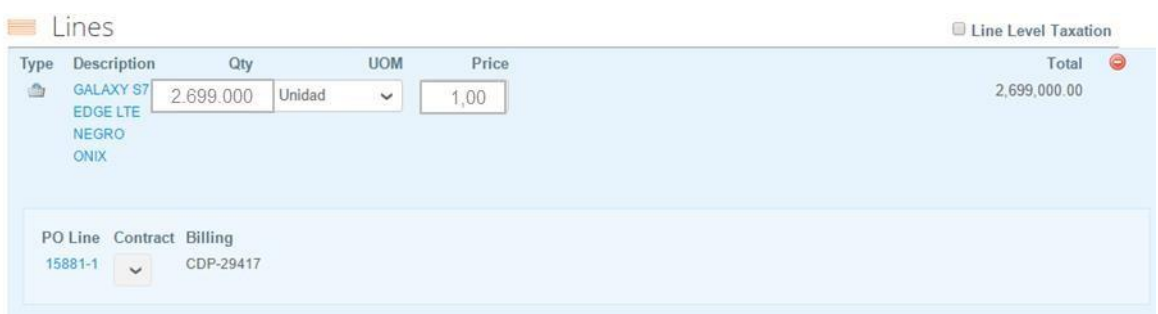

#### **Información general de la factura**

- (i) Número de factura.
- (ii) Fecha de la factura.
- (iii) Imagen escaneada: en este campo el Proveedor debe cargar la copia de la factura de venta escaneada. Para que la factura sea considerada válida, es indispensable adjuntar el archivo escaneado donde consten los requisitos de ley de una factura de venta.
- (iv) Notas del Proveedor: es este campo el Proveedor puede especificar información adicional relacionada con la factura.
- (v) Datos Adjuntos: el Proveedor debe adjuntar copia de los soportes que certifiquen que se encuentra al día con las obligaciones de pago de los aportes al sistema general de seguridad social integral y puede adjuntar otros archivos si lo requiere.

#### **Líneas de la factura**

Al generar una factura, el sistema automáticamente genera todos los artículos que están en la Orden de Compra y en el campo de cantidad por artículo "QTY" aparece el valor pendiente por facturar.

Para verificar el valor final de la factura el Proveedor debe hacer clic en el botón "Calcular". Al final, la factu ra en la Tienda Virtual del Estado Colombiano debe su mar el mismo valor de la factu ra original generada por el Proveedor, sin descontar el monto correspondiente a reteICA ni retefuente.

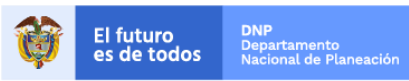

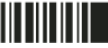

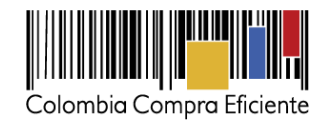

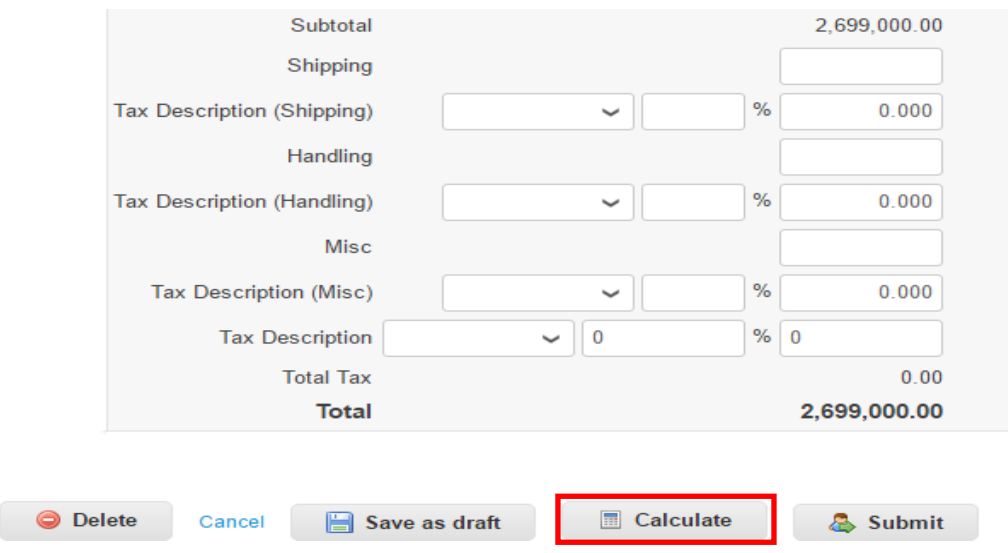

Para enviar la factura por el sistema a la Entidad Compradora, el Proveedor debe hacer clic en el botón "Submit". La factura quedará en estado de aprobación pendiente.

Tenga en cuenta que las facturas enviadas no podrán ser editadas. En caso de enviar una factura con errores, es necesario que la Entidad Compradora rechace esa factura por la Tienda Virtual del Estado Colombiano y que el Proveedor cree y envíe la factura correcta realizando nuevamente los pasos descritos en esta sección.

Puede consultar la totalidad de las facturas enviadas a la Entidad Compradora y sus estados en la sección "Invoices".

# **V. Proceso de Solicitud de información - RFI**

<span id="page-7-0"></span>Los siguientes pasos detallan el proceso que debe seguir el Proveedor para responder a un RFI a través de la Tienda Virtual del Estado Colombiano.

### **1. RFI**

Cuando la Entidad Compradora genera un RFI, el Proveedor recibe una invitación a responder a través del correo electrónico:

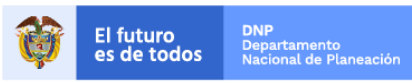

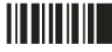

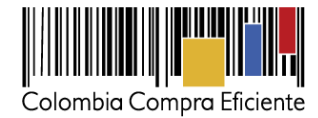

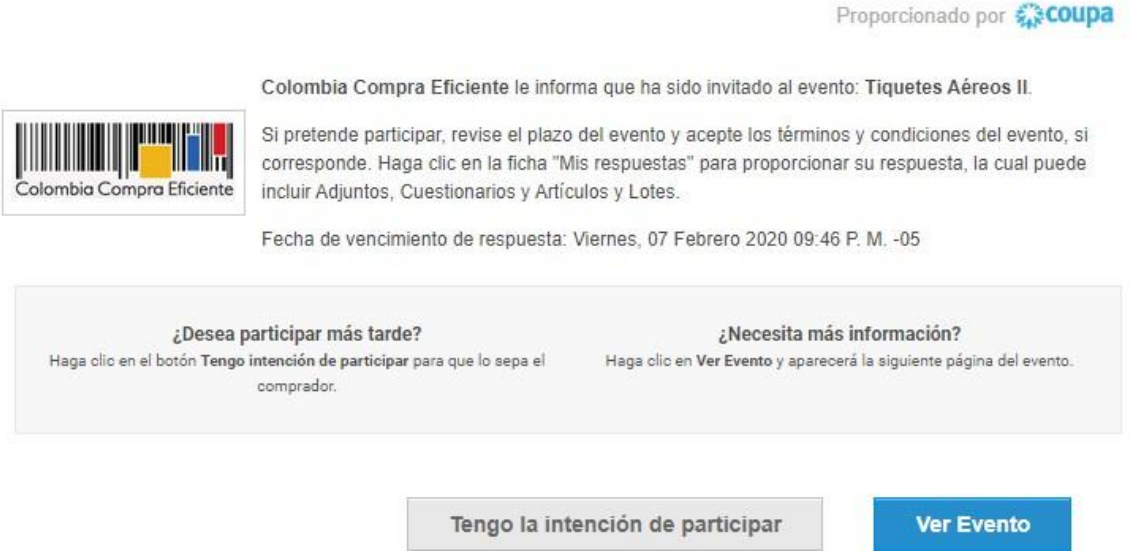

Para acceder al RFI el Proveedor debe hacer clic en el botón "Ver evento", lo que le dará acceso a la Tienda Virtual del Estado Colombiano.

A continuación debe hacer clic en "Información del Evento" y verificar la fecha de finalización del evento. Recuerde que el Acuerdo Marco establece un tiempo mínimo de respuesta de 7 días calendario contados a partir del día hábil siguiente a la creación del evento y hasta el séptimo día calendario a las 5:00pm.

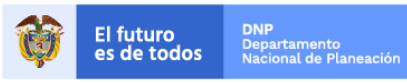

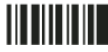

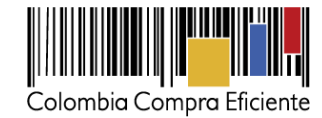

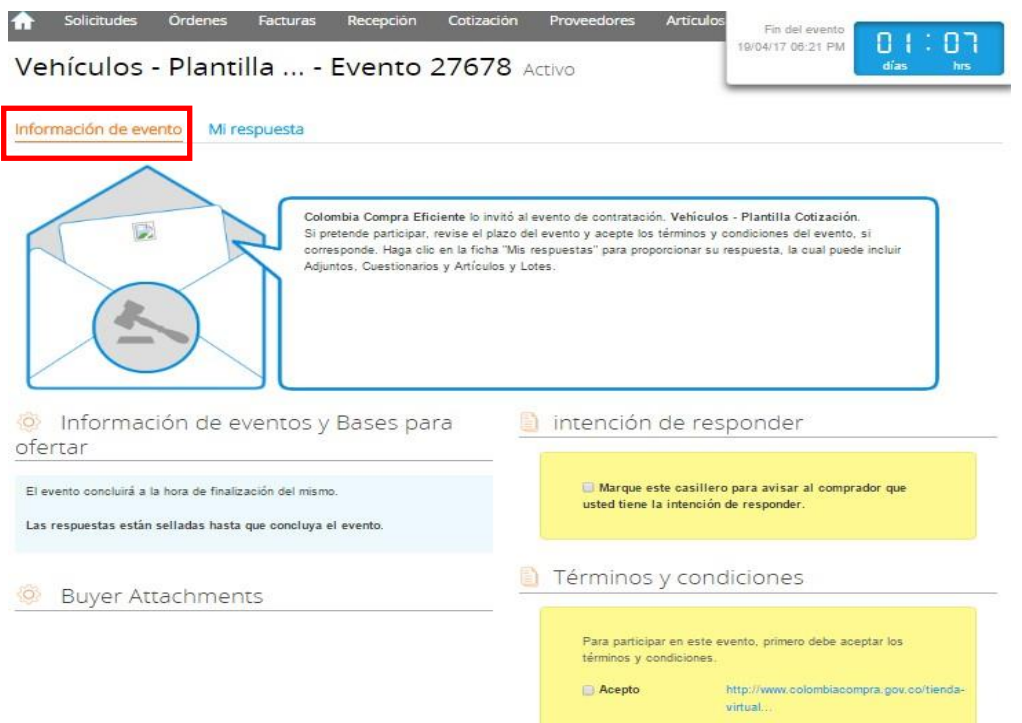

Posteriormente, el Proveedor debe marcar  $\blacksquare$  en el espacio indicado que tiene la intención de responder y aceptar los términos y condiciones.

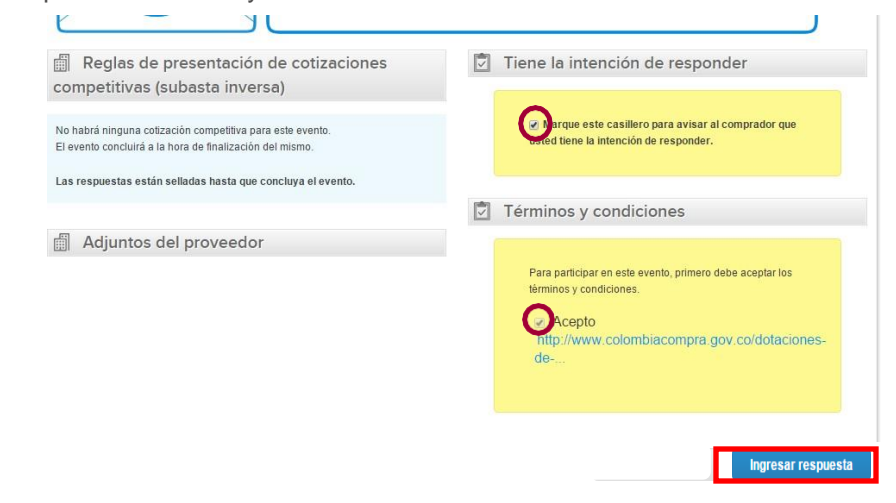

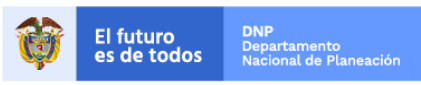

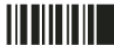

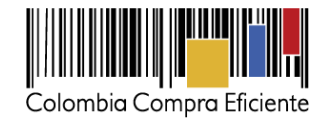

#### **2. Descargar archivo anexo**

El formato RFI es un archivo Word en donde la Entidad Compradora define la necesidad que desea satisfacer.

En el link del evento, el Proveedor debe ir a la pestaña "Mi respuesta" y descargar e l d o c u m en t o cargado por la Entidad Compradora en "Anexos".

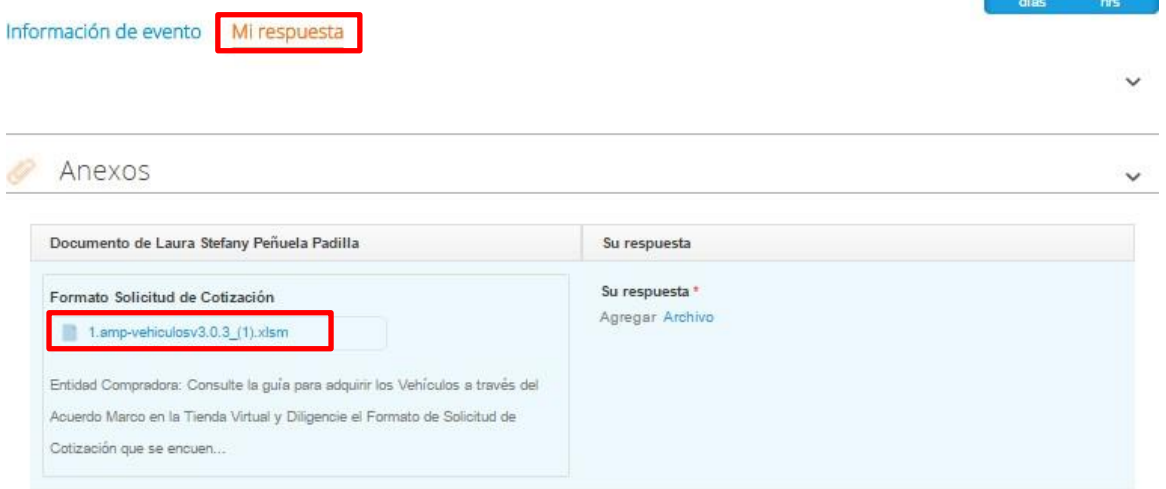

#### **3. Cargar la respuesta en la Tienda Virtual del Estado Colombiano**

El Proveedor debe cargar el archivo de respuesta ya diligenciado siguiendo las siguientes indicaciones.

Para cargar el archivo, el Proveedor debe hacer clic en "Archivo", luego en "Explorar" y proceder a seleccionar el archivo correspondiente.

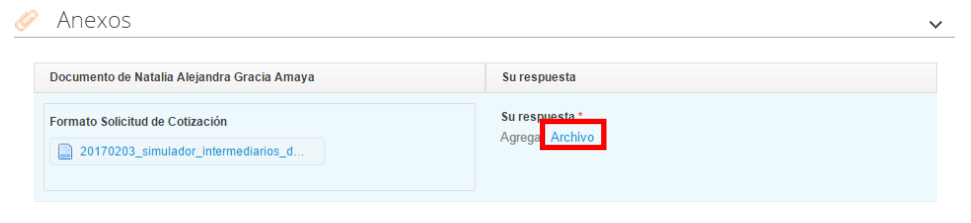

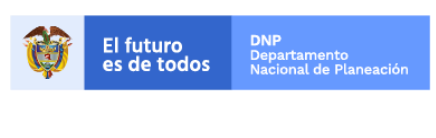

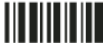

**<sup>4.</sup> Enviar Cotización**

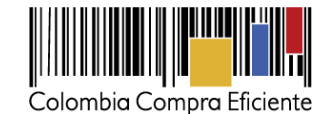

Para enviar la respuesta el Proveedor debe hacer clic en el botón "Enviar respuesta al comprador". Debe tener en cuenta que en la sección de artículos y lotes en la Tienda Virtual del Estado Colombiano debe permanecer vacía.

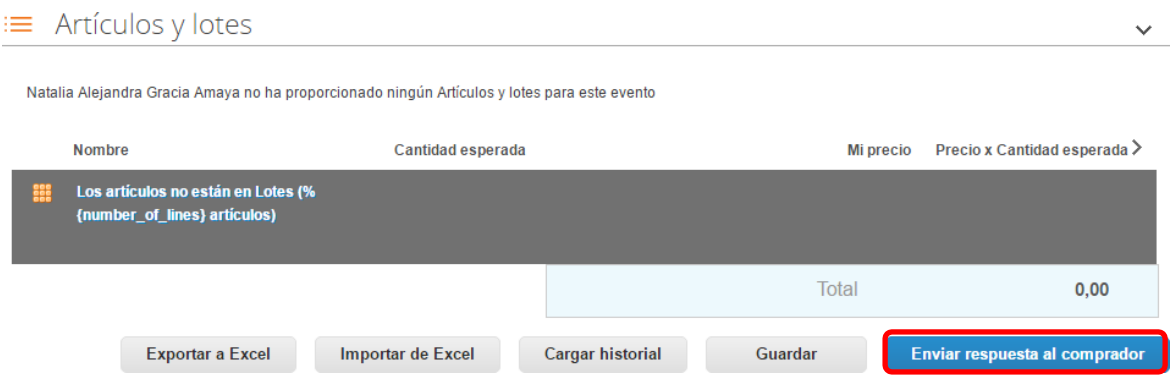

**Nota:** En caso de que el Proveedor desee guardar su respuesta antes de ser enviada a la En tidad Compradora, deberá hacer clic en el botón "Guardar". Sin embargo, tenga presente que la respuesta será enviada una vez haga clic en el botón "Enviar respuesta al comprador".

Tan pronto sea enviada la respuesta, aparecerá un recuadro verde en la parte superior de la página, indicando que fue enviada satisfactoriamente.

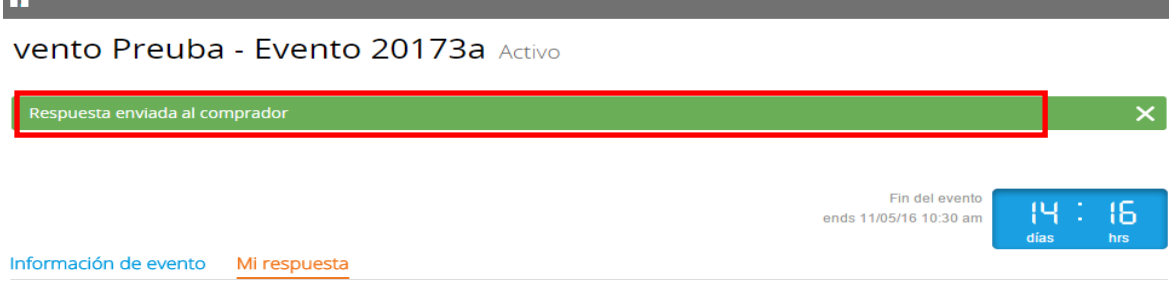

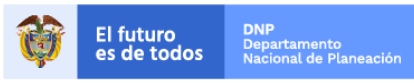

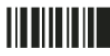

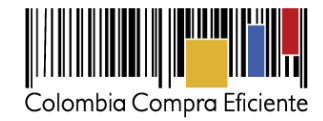

### <span id="page-12-0"></span>**VI. Mensajes durante el RFI**

El Proveedor puede recibir información de la Entidad Compradora o realizar consultas sobre la Solicitud de Información. La recepción de las consultas se hará a través de la funcionalidad "Mensajes" y será notificada por correo electrónico. La Entidad Compradora debe enviar la respuesta a través de "Mensajes" a todos los Proveedores, sin importar el remitente original.

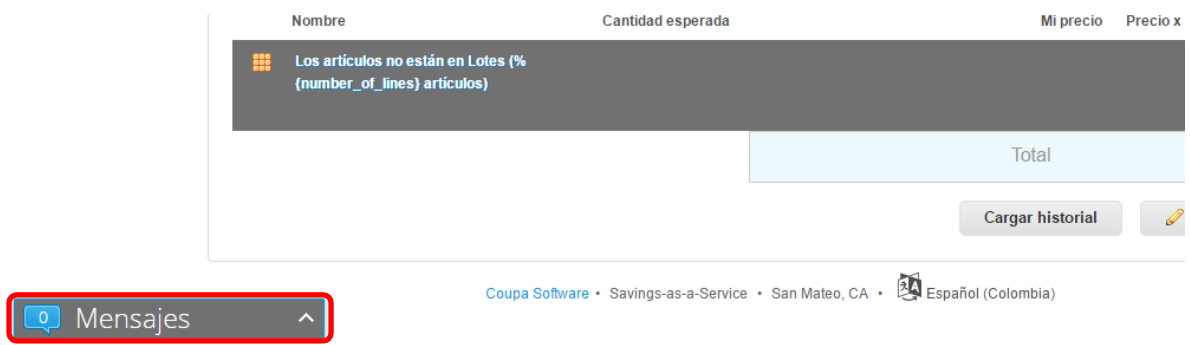

### <span id="page-12-1"></span>**VII. Finalizar el RFI**

La Entidad Compradora puede concluir el evento antes del plazo estipulado en el Acuerdo Marco, únicamente si se cumplen las siguientes condiciones:

- (i) Todos los Proveedores han enviado respuesta
- (ii) La Entidad Compradora ha enviado mensaje a todos los Proveedores a través de la Tienda Virtual del Estado Colombiano, solicitando confirmación de que estas respuestas son definitivas y ha recibido respuesta positiva de todos los Proveedores por ese mismo medio.

Una vez finalizado el RFI, la Entidad Compradora puede ver las respuestas recibidas para analizarlas y compararlas.

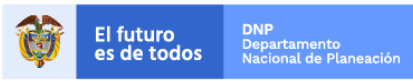

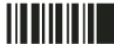